Registration Process for Players:

1. Player Registration links can be found on SaratogaWiltonSoccerClub.Com.

For 2020 – 2021 Season please use the following: [https://system.gotsport.com/programs/](https://system.gotsport.com/programs/94205379P) [94205379P](https://system.gotsport.com/programs/94205379P)

2. When you come to the home screen – you will need to create an account.

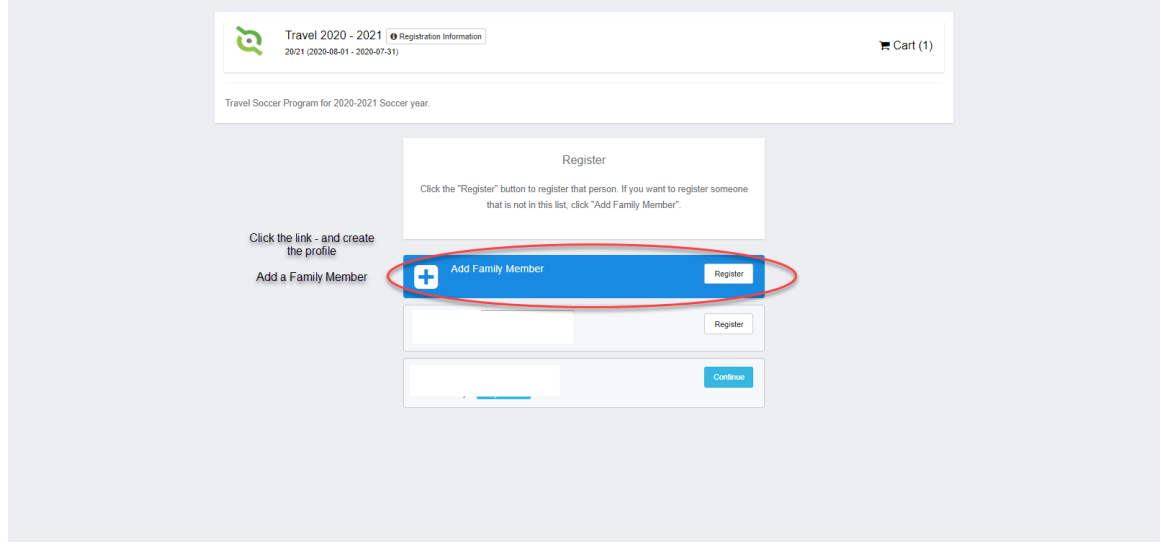

3. Once completed you will then Add Family Member and Click Register

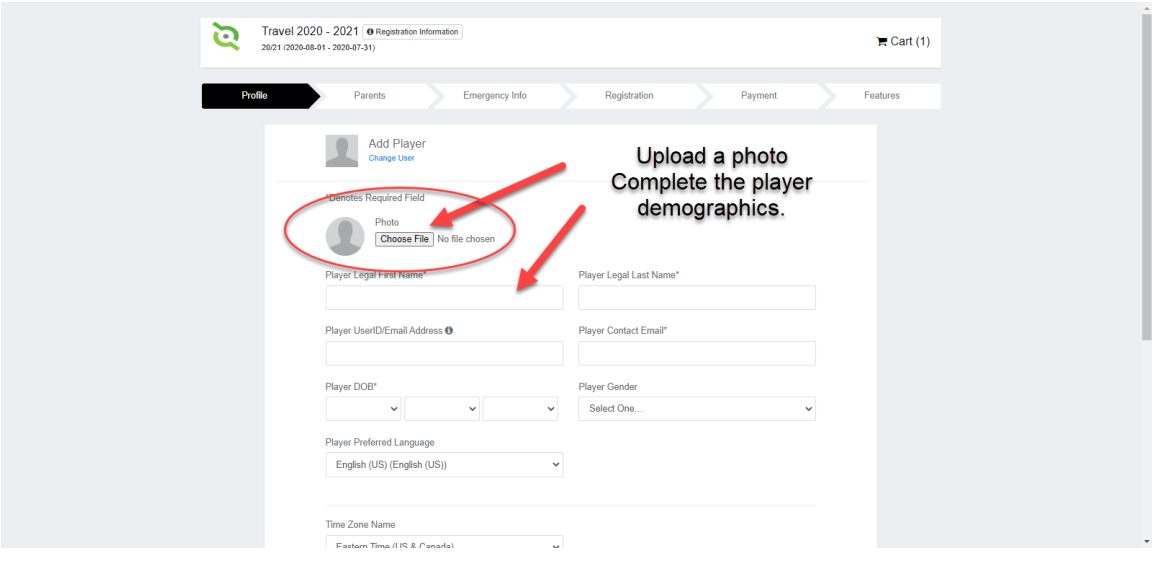

Please make sure that you add the photo and complete all fields for the player. If a photo is not uploaded, you will be presented with the following:

Once uploaded complete and save.

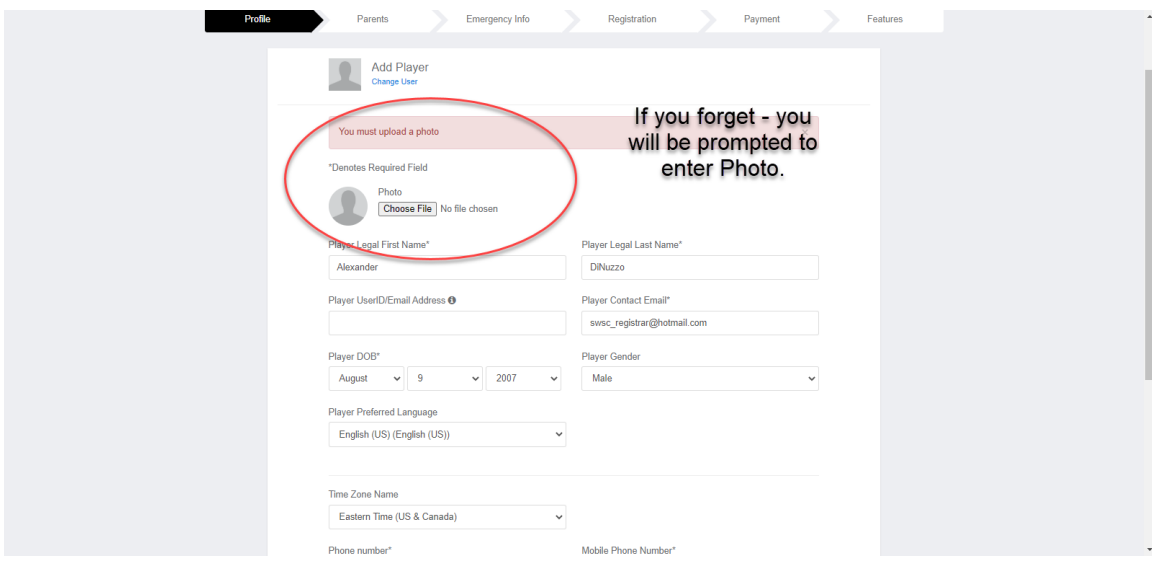

## 4. Add or Assign a Parent to the Player

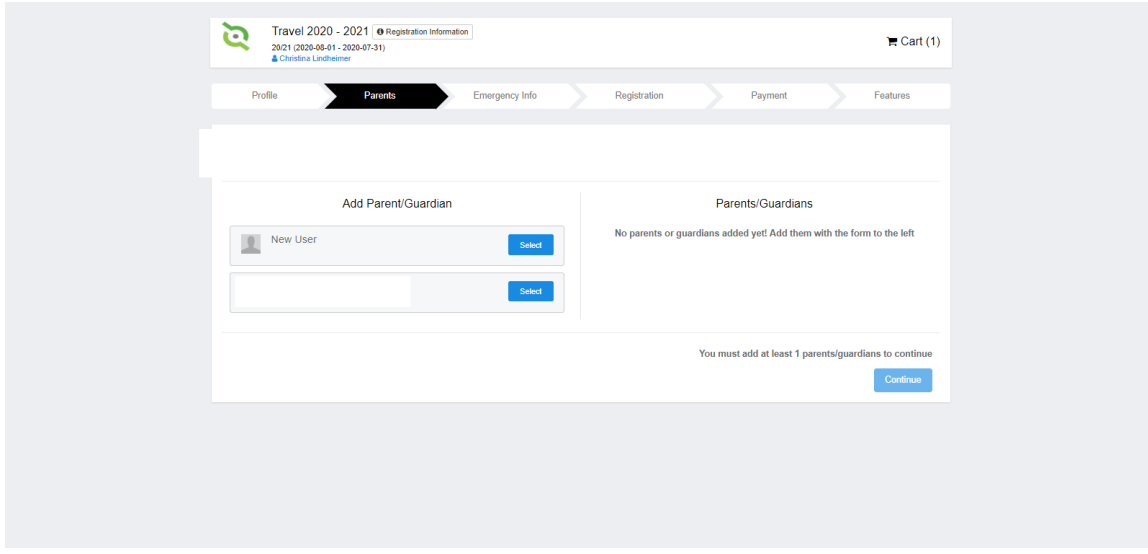

If you had an existing profile you would select yourself. Otherwise Select New User

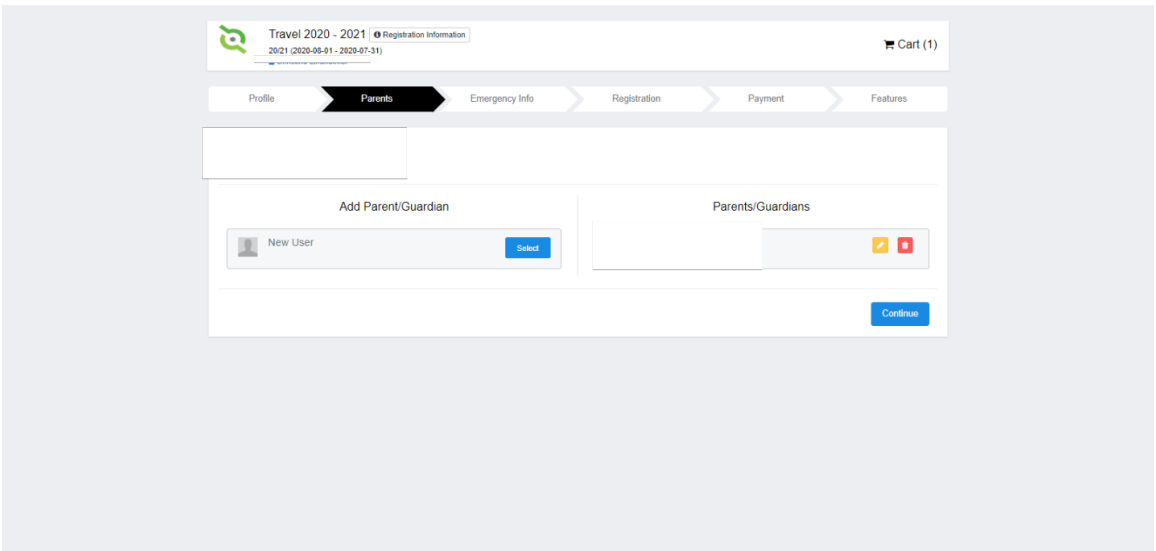

Repeat if adding another parent/guardian. Don't forget to add their email address too! When complete - Click Continue

5. Emergency Information

Complete the information on the Emergency Contact page.

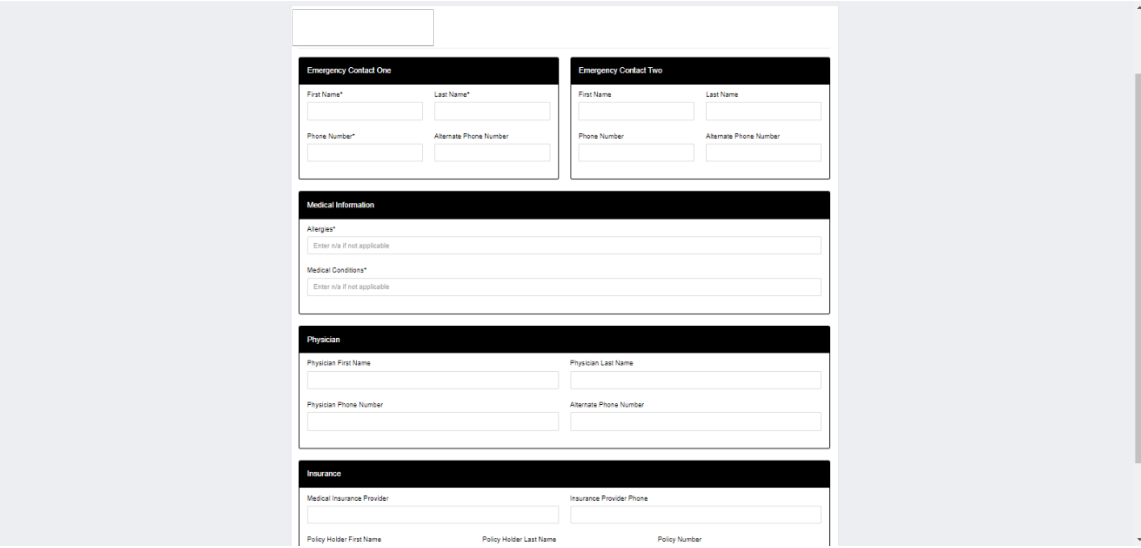

- 6. Registration Information:
	- a. Please complete the 2 questions for full year and your 3 jersey numbers. Jersey numbers should have your current jersey (if you would like to keep that number)

followed by 2 alternate numbers. This information will be shared with the Team Managers in order to generate your soccer.com uniform link.

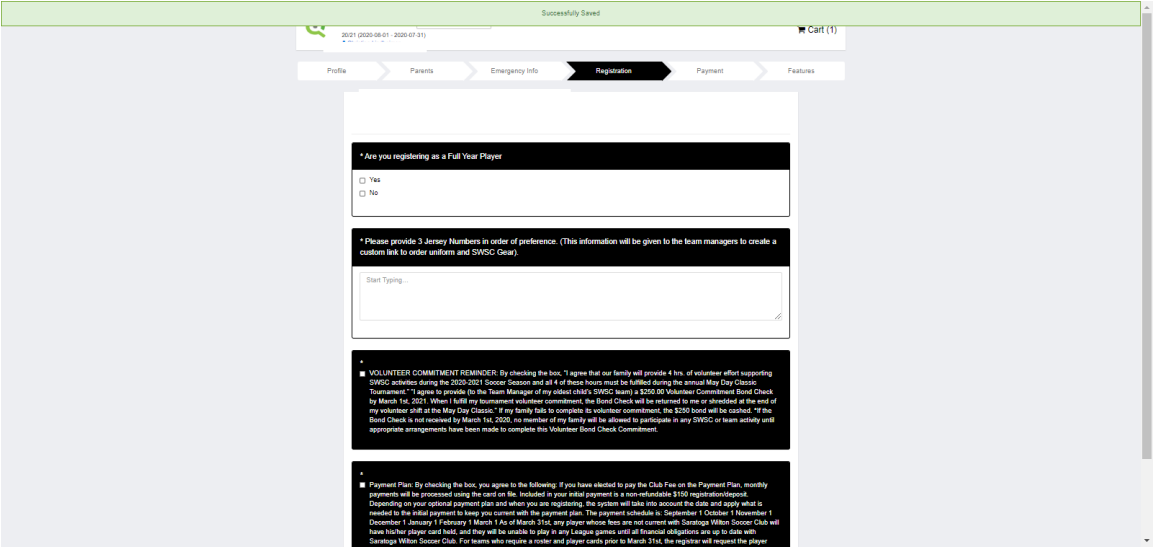

- b. Please read and check the boxes for both sections on Volunteer Responsibilities which includes the bon check requirement and the section regarding the payment plans.
- c. Click Continue.
- d. The next page is your Options/Programs to register for.

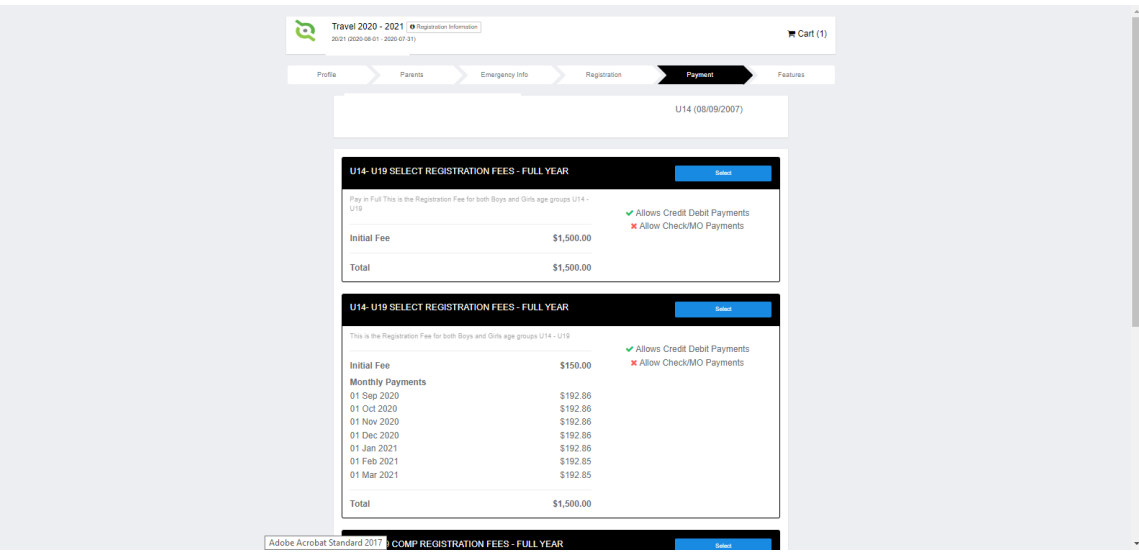

If you do not know if you should be registering for Select or Comp – please contact your coach.

e. Choose the appropriate program based on the financial agreement.

If you are participating for a Select team and wish to pay in full; click select for that arrangement.

If you are participating for a select team and wish to pay in monthly installments choose that plan.

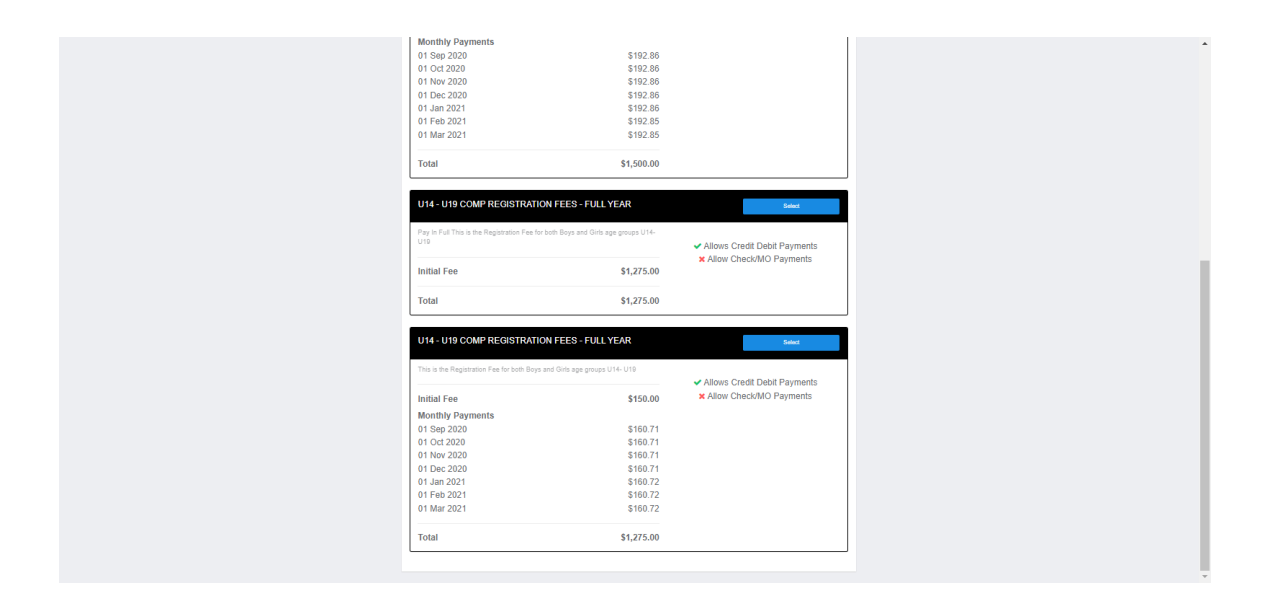

If you have chosen a monthly playment plan, the next screen will outline the payment structure and the amount that is due:

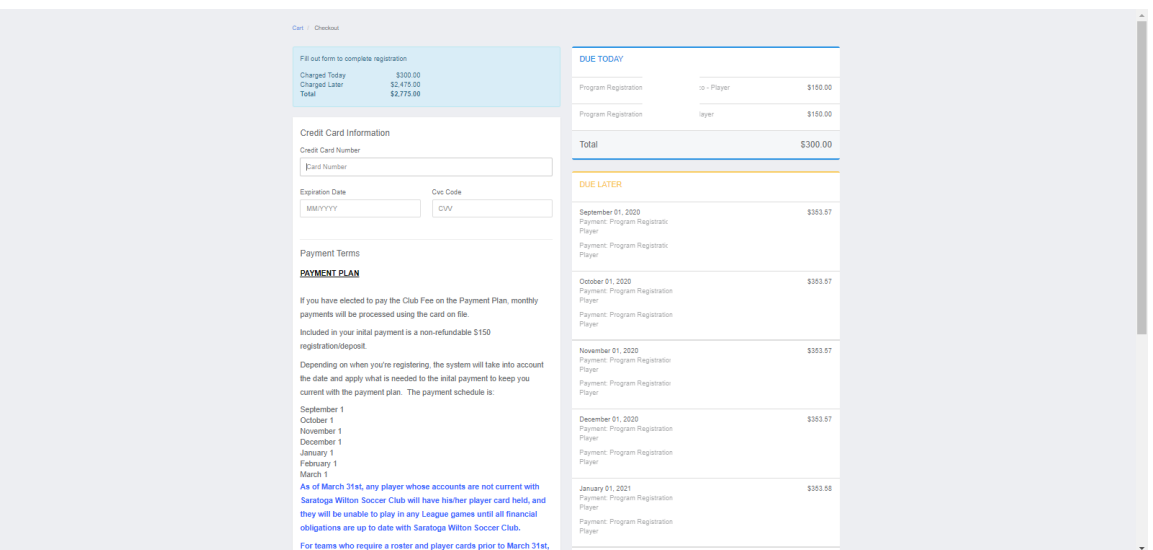

f. Enter your credit card information, scroll to the bottom, click on the payment agreement box, and "PAY"

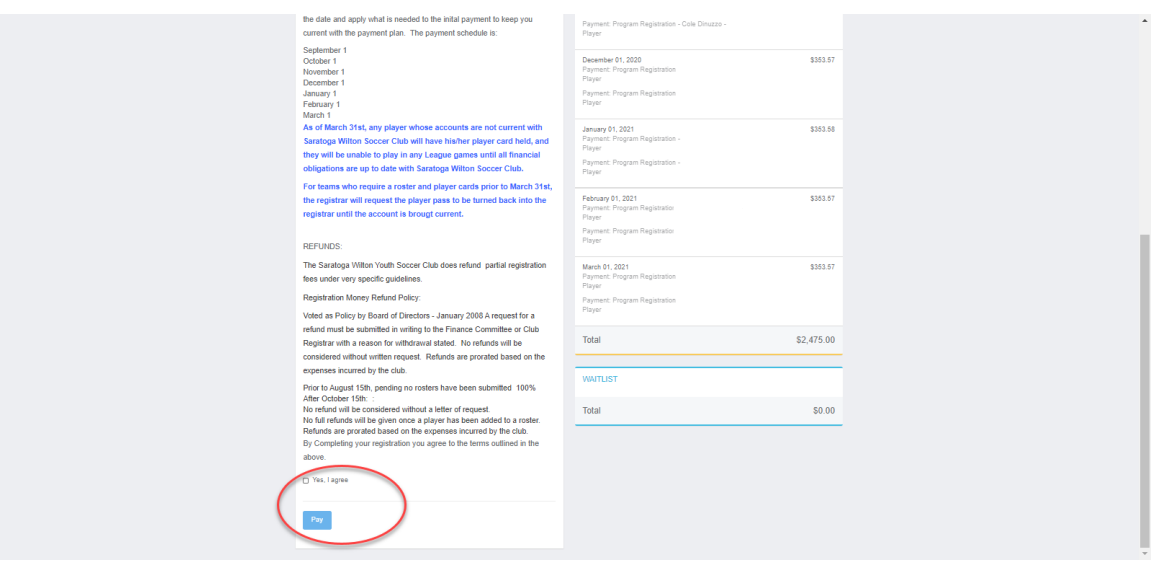